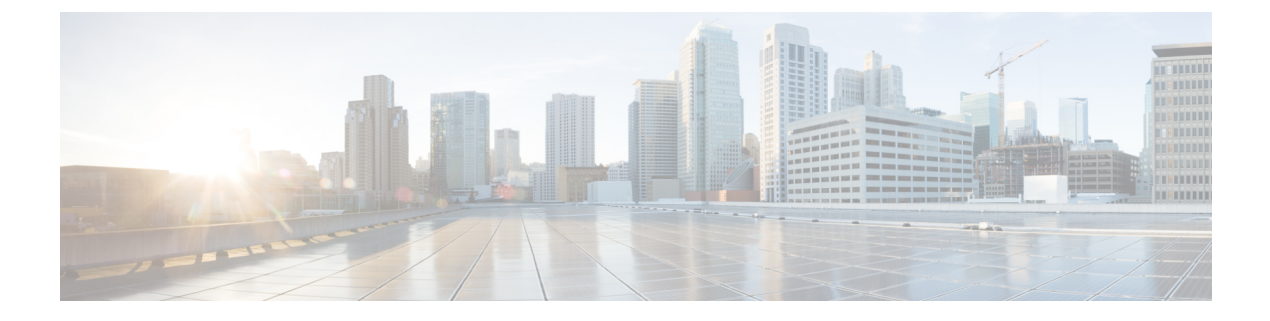

# 緊急コール ハンドラ

- 緊急コールハンドラの概要 (1 ページ)
- 緊急コール ハンドラの前提条件 (2 ページ)
- 緊急コール ハンドラのタスク フロー (2 ページ)
- 連携動作 (11 ページ)
- 緊急コール ハンドラのトラブルシューティング (13 ページ)

# 緊急コールハンドラの概要

緊急コール ハンドラにより、当該地域の条例および規制に準拠してテレフォニー ネットワー クで緊急コールを管理できます。

緊急電話をかけるときは、次のことが必要です:

- 緊急電話は、発信者の位置に基づいて、地域の公安応答窓口 (PSAP) にルーティングす る必要があります。
- 発信者の位置情報は緊急オペレータ端末に表示されなければならない。位置情報は自動位 置情報(ALI)データベースから取得できます。

発信者の位置は、緊急ロケーション識別番号(ELIN)によって決まります。 ELIN は、緊急 コールが切断された場合や、PSAP が発信者と再度通話する必要がある場合に、緊急コール発 信者に再接続するために使用できるダイヤルイン (DID) 番号です。緊急コールは、この番号 に関連付けられている位置情報に基づいて PSAP にルーティングされます。

オフィスシステムなどのマルチラインの電話システムの場合、電話機をELINグループに分類 することで、複数の電話機をELINと関連付けることができます。緊急コールハンドラのELIN グループは、位置を識別します。 この ELIN グループの ELIN は、ALI データベースの場所に マップする必要があります。

各位置には、同時緊急コールに対応するために必要な数の ELIN が作成されている必要があり ます。 たとえば、5 つの同時コールをサポートするには、ELIN グループ内に 5 つの ELIN が 必要です。

緊急コール ハンドラでは、クラスタあたり最大 100 個の ELIN グループがサポートされていま す。 (注)

ELIN が同じロケーションからの次の緊急コールに使用されるまで、ELIN の元の着信側への マッピングがアクティブであることを確認します。 ELIN マッピングを使用しない場合、DN は最大 3 時間だけアクティブになります。

ELIN グループを使用するには、次のタイプの電話機が対応しています。

- SIP および SCCP IP Phone
- CTI ポート
- MGCP および SCCP アナログ電話機
- H.323 電話機

# 緊急コール ハンドラの前提条件

#### 例

緊急コール ハンドラをネットワークに導入する前に、ALI 送信プロセスをテストする ことを推奨します。 サービス プロバイダーと協力して、PSAP で ALI データを使用し てご使用のネットワークに正常にコールバックできることをテストします。

ローカル PSAP からの ELIN 番号を予約します。 法令や規則は場所や企業によって異 なるため、この機能を導入する前に、セキュリティに関するニーズと法的なニーズを 調査します。

# 緊急コール ハンドラのタスク フロー

#### 始める前に

• 緊急コール ハンドラの前提条件 (2 ページ)を確認してください。

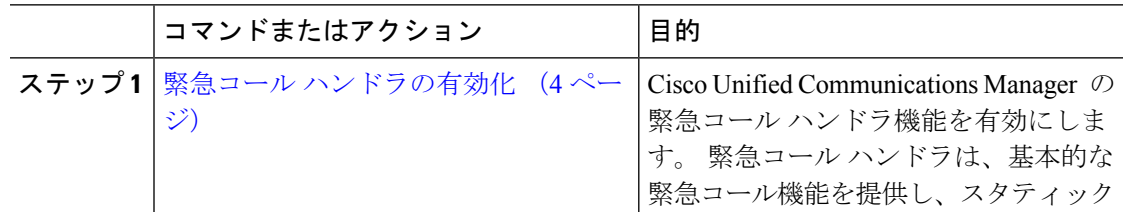

I

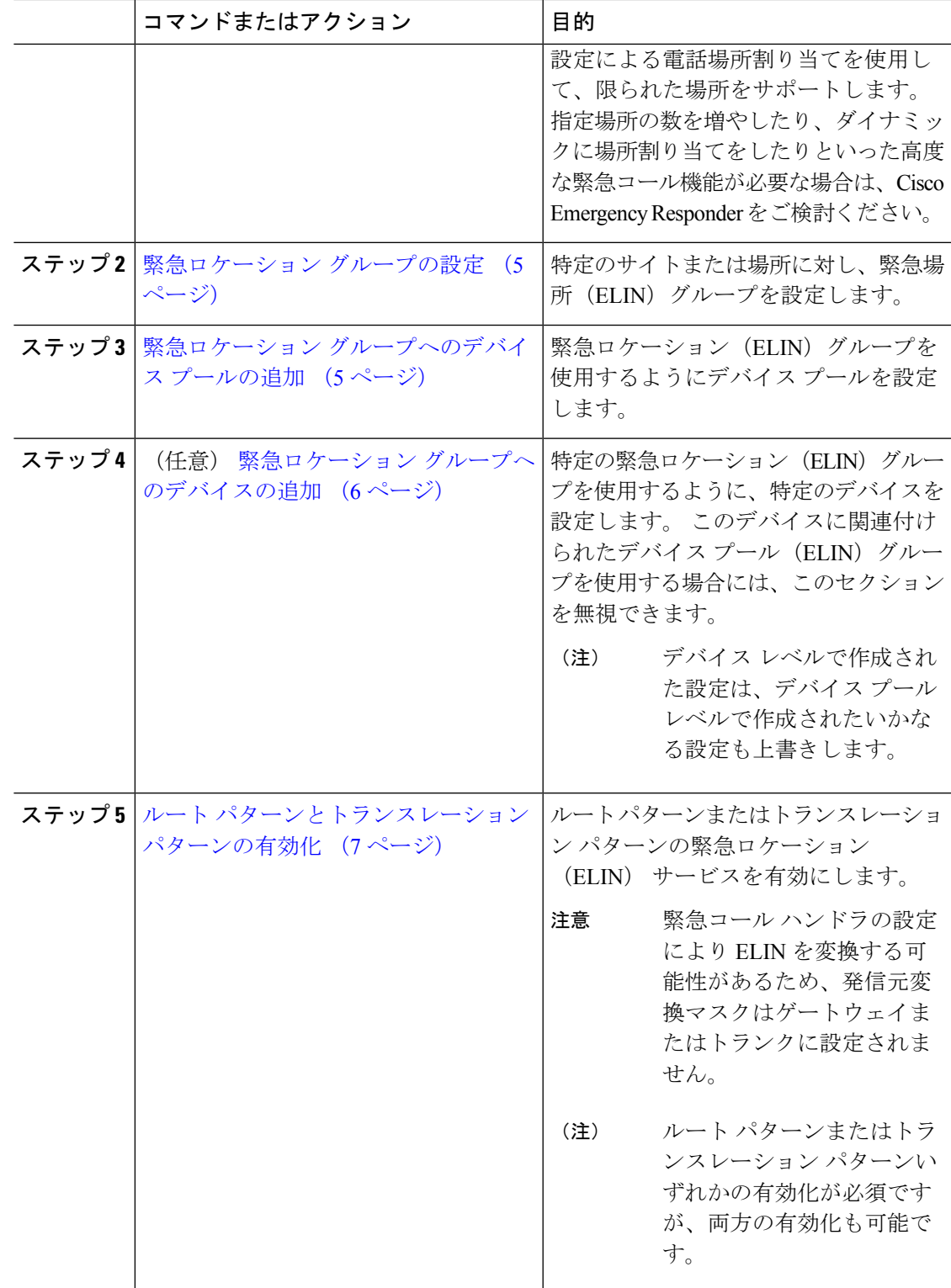

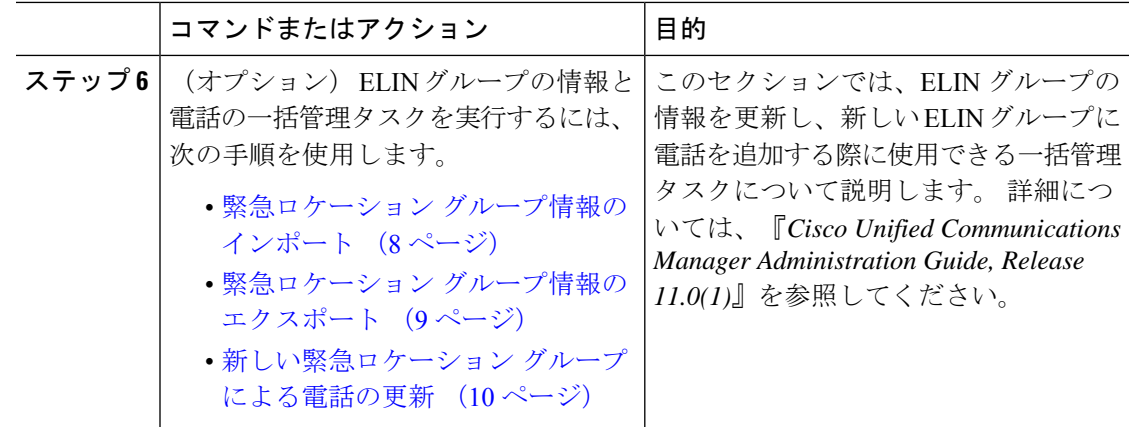

## 緊急コール ハンドラの有効化

Cisco Unified Communications Manager の緊急コール ハンドラ機能を有効にします。 緊急コー ルハンドラは、基本的な緊急コール機能を提供し、スタティック設定による電話場所割り当て を使用して、限られた場所をサポートします。指定場所の数を増やしたり、ダイナミックに場 所割り当てをしたりといった高度な緊急コール機能が必要な場合は、CiscoEmergencyResponder をご検討ください。

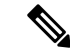

Cisco Emergency Responder などの外部緊急コールソリューションをすでに使用している場合 は、この機能を有効にしないでください。 (注)

この機能を有効にする場合は、外部機能を無効にしてください。

- ステップ **1** [Cisco Unified CM 管理(Cisco Unified CM Administration)] から、以下を選択します。**[**コール ルーティング(**Call Routing**) > **[**緊急コール ハンドラ(**Emergency Call Handler**)**]** > **[**緊急ロ ケーション(**ELIN**)グループ(**Emergency Location** (**ELIN**) **Group**)**]**。
- ステップ **2** [緊急ロケーション設定(Emergency LocationConfiguration)]ウィンドウから、以下のことを行 います。
	- 緊急コール ハンドラ機能を有効にするには、 **[**緊急ロケーション(**ELIN**)サポートの有 効化(**Enable Emergency Location (ELIN) Support**)**]** チェックボックスをオンにします。 デフォルト設定は「無効」です。 これを有効にすると、この機能に関連する設定が [関連 設定(Related Settings)  $\lceil \sqrt[3]{2} \rceil$ に表示されます。 この機能を動作させるには、これらの 設定を行う必要があります。これらの関連設定を行う方法の詳細については、次のタスク を参照してください。
	- 緊急コール ハンドラ機能を無効にするには、 **[**緊急ロケーション(**ELIN**)サポートの有 効化(**Enable Emergency Location (ELIN) Support**)**]** チェックボックスをオフにします。
- この機能を無効にすると、設定されているすべての関連する設定が削除されま す。設定されているすべての設定については、「関連設定 (Related Settings) ] ペインを参照してください。 (注)
- この機能を無効にすることを希望し、ELIN グループに関連付けられているデ バイスが 500 を超える場合、機能を無効にする前に、関連付けを 500 未満にな るまで手動で削除する必要があります。 (注)

ステップ **3 [**保存**]** をクリックします。

## 緊急ロケーション グループの設定

特定のサイトまたは場所に対し、緊急場所(ELIN)グループを設定します。

#### 始める前に

緊急コール ハンドラの有効化 (4 ページ)

#### 手順

- ステップ **1** [Cisco Unified CM 管理(Cisco Unified CM Administration)] から、以下を選択します。**[**コール ルーティング(**Call Routing**)**]** > **[**緊急コール ハンドラ(**Emergency Call Handler**)**]** > **[**緊急ロ ケーション(**ELIN**)グループ(**Emergency Location (ELIN) Group**)**]**。
- ステップ2 [緊急ロケーション (ELIN) グループの設定 (Emergency Location (ELIN) Group Configuration) ] ウィンドウで、[名前 (Name) ]フィールドにグループの名前を入力します。
- ステップ **3** [番号(Number)]フィールドに、公安応答局(PSAP)に登録された DID 番号のプールを入力 します。
- ステップ **4 [**保存**]** をクリックします。

## 緊急ロケーション グループへのデバイス プールの追加

緊急ロケーション(ELIN)グループを使用するようにデバイスプールを設定します。

#### 始める前に

緊急ロケーション グループの設定 (5 ページ)

#### 手順

- ステップ **1** [Cisco Unified CM 管理(Cisco Unified CM Administration)] から、以下を選択します。**[**システ ム(**System**)**]** > **[**デバイス プール(**Device Pool**)**]**。
- ステップ2 [デバイスプールの検索と表示 (Find and List Device Pools) 1ウィンドウで、既存のデバイス プールを追加する場合、[検索 (Find) 1をクリックし、リストからデバイスプールを選択しま す。 新しいデバイス プールを追加するには、[新規追加] をクリックします。
- ステップ3 [デバイスプールの設定 (Device Pool Configuration)]ウィンドウで、[緊急ロケーション (ELIN) グループ(Emergency Location (ELIN) Group)] ドロップダウン リストから、デバイス プール を追加する ELIN グループを選択します。 新しいデバイス プールを追加する場合、そのほか の必須フィールドを入力します。
- ステップ **4 [**保存**]** をクリックします。

## 緊急ロケーション グループへのデバイスの追加

特定の緊急ロケーション(ELIN)グループを使用するように、特定のデバイスを設定します。 このデバイスに関連付けられたデバイスプール (ELIN) グループを使用する場合には、この セクションを無視できます。

- デバイス レベルで作成された設定は、デバイス プール レベルで作成されたいかなる設定も上 書きします。 (注)
- $\label{eq:1} \begin{picture}(20,5) \put(0,0){\line(1,0){10}} \put(0,0){\line(1,0){10}} \put(0,0){\line(1,0){10}} \put(0,0){\line(1,0){10}} \put(0,0){\line(1,0){10}} \put(0,0){\line(1,0){10}} \put(0,0){\line(1,0){10}} \put(0,0){\line(1,0){10}} \put(0,0){\line(1,0){10}} \put(0,0){\line(1,0){10}} \put(0,0){\line(1,0){10}} \put(0,0){\line(1,0){10$
- ELINグループに追加するデバイスは、そのデバイスが配置されている特定の場所を表すELIN グループに追加する必要があります。 (注)

#### 始める前に

緊急ロケーション グループへのデバイス プールの追加 (5 ページ)

- ステップ **1** [Cisco Unified CM 管理(Cisco Unified CM Administration)] から、以下を選択します。**[**デバイ ス(**Device**)**]** > **[**電話(**Phone**)**]**。
	- IPフォン以外のタイプの電話機を使用している場合は、そのタイプの電話機の関連 設定ページに移動します。 (注)
- ステップ **2** [電話の検索と一覧表示(Find andListPhones)]ウィンドウで、既存のデバイスを追加する場合 は、[検索(Find) ]をクリックし、設定するデバイスをリストから選択します。 新しいデバイ スを追加する場合は、[新規追加] をクリックします。
- ステップ **3** 新しい電話機を追加する場合は、[電話機のタイプ(Phone Type)]ドロップダウン リストから 追加する電話機のタイプを選択し、[次へ (Next) ]をクリックします。
- ステップ **4** [電話機の設定(PhoneConfiguration)]ウィンドウで、デバイスを追加するELINグループを[緊 急ロケーション(ELIN)グループ(EmergencyLocation (ELIN)Group)]ドロップダウンリスト から選択します。新しいデバイスを追加する場合は、その他の必要なフィールドにも入力しま す。
- ステップ **5 [**保存**]** をクリックします。

# ルート パターンとトランスレーション パターンの有効化

ルートパターンまたはトランスレーションパターンの緊急ロケーション(ELIN) サービスを 有効にします。

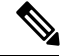

ルート パターンまたはトランスレーション パターンいずれかの有効化が必須ですが、両方の 有効化も可能です。 (注)

始める前に

緊急ロケーション グループへのデバイスの追加 (6 ページ)

- ステップ **1** [Cisco Unified CM の管理(Cisco Unified CM Administration)] から、次のいずれかのウィンドウ を選択してください。
	- ルート パターンを有効にするには、**[**コール ルーティング(**Call Routing**)**]** > **[**ルート**/**ハ ント(**Route/Hunt**)**]** > **[**ルート パターン(**Route Pattern**)**]** を選択します。
	- トランスレーションパターンを有効にするには、**[**コールルーティング(**CallRouting**)**]** > **[**トランスレーション パターン(**Translation Pattern**)**]** を選択します。
- ステップ **2 [**ルート パターンの検索と一覧(**Find and List Route Patterns**)**]** または **[**トランスレーション パターンの検索と一覧(**Find and List Translation Patterns**)**]** のウィンドウで、[検索(Find)] をクリックし、リストからルートパターンまたはトランスレーションパターンを選択します。
- ステップ **3 [**ルート パターン設定(**Route Pattern Configuration**)**]** または **[**トランスレーション パターン 設定(**Translation Pattern**)**]** ウィンドウで、**[**緊急サービス番号(**Is an Emergency Services Number**)**]** のチェックボックスをオンにします。

緊急コール ハンドラを使用し、Cisco Emergency Responder などその他外部の緊急 コールのソリューションを使用しない場合のみ、このチェックボックスをチェック します。 (注)

ステップ **4 [**保存**]** をクリックします。

## 緊急ロケーション グループと電話の一括管理

• 緊急ロケーション グループと電話の一括管理のタスク フロー (8 ページ)

### 緊急ロケーション グループと電話の一括管理のタスク フロー

このセクションでは、ELIN グループの情報を更新し、新しい ELIN グループに電話を追加す る際に使用できる一括管理タスクについて説明します。 一括管理の詳細については、『*Cisco Unified Communications Manager Bulk Administration Guide, Release 11.0(1)*』を参照してください。

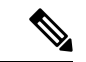

次の手順を実行する前に、緊急コールハンドラ機能が有効であることを確認します。緊急コー ル ハンドラの有効化 (4 ページ)を参照してください。 (注)

#### 手順

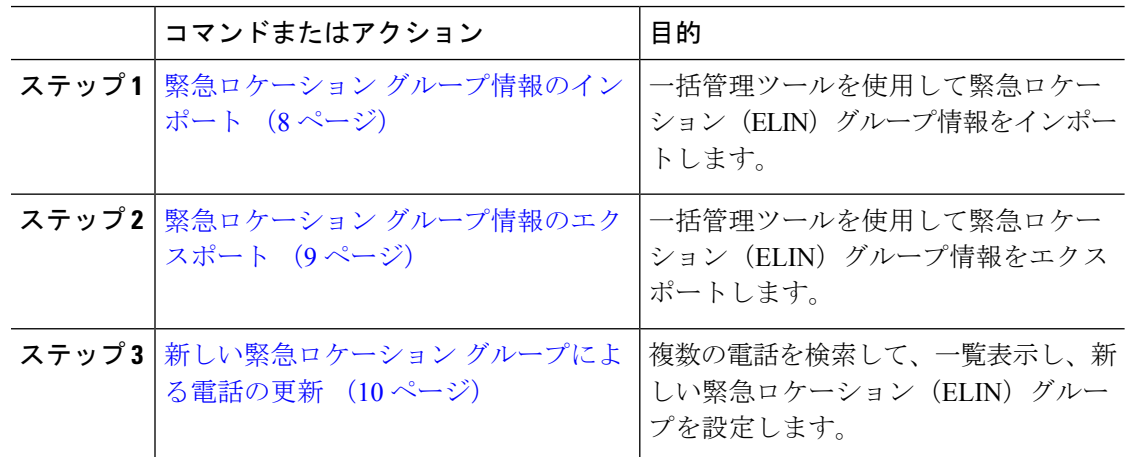

#### 緊急ロケーション グループ情報のインポート

一括管理ツールを使用して緊急ロケーション(ELIN)グループ情報をインポートします。

手順

- ステップ **1** [Cisco Unified CM 管理(Cisco Unified CM Administration)] から、以下を選択します。**[**一括管 理(**Bulk Administration**)**]** > **[**インポート**/**エクスポート(**Import/Export**)**]** > **[**インポート (**Import**)**]**。
- ステップ **2** [ファイル名(File Name)]ドロップダウン リストから、インポートする .tar ファイルの名前を 選択して、[次へ(Next)]をクリックします。
- ステップ3 [インポートの設定 (Import Configuration) ]セクションに、.tar ファイルのすべてのコンポーネ ントが一覧表示されます。ユーザがインポートするオプションのELINグループ関連のチェッ ク ボックスをオンにします。
- ステップ **4** ジョブをすぐに実行するか、後で実行するかを、対応するラジオボタンをクリックして選択し ます。
- ステップ **5** 選択したデータをインポートするためのジョブを作成するには、[送信(Submit)]をクリック します。 [ステータス(Status)] セクションのメッセージは、ジョブが正常に送信されたこと を通知します。
- ステップ **6** このジョブをスケジュール設定したり、アクティブにしたりするには、[一括管理(Bulk Administration)] メイン メニューの [ジョブ スケジューラ(Job Scheduler)] オプションを使用 します。

緊急ロケーション グループ情報のエクスポート

一括管理ツールを使用して緊急ロケーション(ELIN)グループ情報をエクスポートします。

始める前に

緊急ロケーション グループ情報のインポート (8 ページ)

- ステップ **1** [Cisco Unified CM 管理(Cisco Unified CM Administration)] から、以下を選択します。**[**一括管 理(**Bulk Administration**)**]** > **[**インポート**/**エクスポート(**Import/Export**)**]** > **[**エクスポート (**Export**)**]**。
- ステップ2 [データのエクスポート (Export Data) ]ウィンドウの [ジョブ情報 (Job Information) ]ペイン で、[Tar ファイル名(TarFile Name)]フィールドに拡張子を除いた .tar ファイル名を 入力しま す。 BPS は、このファイル名を使用して設定の詳細をエクスポートします。
	- 一度にエクスポートされたすべてのファイルは、1つ(.tar)にまとめられ、サーバ からダウンロードできます。 (注)
- ステップ **3** ELINグループ情報をエクスポートするには、**[**エクスポートするアイテムの選択(**SelectItems to Export**)**]** ペインで **[ELIN** グループ(**Elin Group**)**]** チェック ボックスをオンにします。
- ステップ **4** (任意) 以下の手順を実行します。
- ELIN グループが設定されたデバイス プールをエクスポートするには、[デバイス プール (Device Pools)]チェックボックスをオンにします。
- ELIN グループが設定された電話機をエクスポートするには、[電話機(Phone)]チェック ボックスをオンにします。
- ステップ **5** [ジョブの説明(Job Descripton)]フィールドに、そのジョブに関して優先する説明を入力しま す。 「Export Configuration」 がデフォルトの説明です。
- ステップ **6** 対応するラジオボタンをクリックすることにより、ジョブを今すぐ実行するか後で実行するか を選択できます。
- ステップ7 選択したデータをエクスポートするジョブを作成するには、[送信 (Submit) ]をクリックしま す。[ステータス (Status) ]ペインのメッセージにより、ジョブが正常に送信されたことが通 知されます。
- ステップ **8** このジョブをスケジュール設定したり、アクティブにしたりするには、[一括管理(Bulk Administration)] メイン メニューの [ジョブ スケジューラ(Job Scheduler)] オプションを使用 します。
- 新しい緊急ロケーション グループによる電話の更新

複数の電話を検索して、一覧表示し、新しい緊急ロケーション(ELIN)グループを設定しま す。

始める前に

緊急ロケーション グループ情報のエクスポート (9 ページ)

- ステップ **1** Cisco Unified CM の管理で、**[**一括管理(**Bulk Administration**)**]** > **[**電話(**Phones**)**]** > **[**電話の 更新(**Update Phone**)**]** > **[**クエリ(**Query**)**]** の順に選択します。
- ステップ **2** [更新する電話の検索および一覧表示(Find and List Phones To Update)]ウィンドウで、検索の パラメータを設定し、[検索 (Find) ]をクリックします。
	- すべての電話を更新するには、クエリを指定せずに、[検索(Find)]をクリックし ます。 (注)
- ステップ **3** [更新する電話の検索および一覧表示(Find and List Phones To Update)]ウィンドウに選択した 電話の詳細が表示されます。 [次へ(Next)]をクリックします。
- ステップ4 [電話の更新 (Update Phones) |ウィンドウで、[緊急ロケーション (ELIN) グループ (Emergency Location (ELIN) Group)]のチェックボックスをオンにして、ドロップダウン リストから新規 ELIN グループを選択します。
- ステップ5 [送信 (Submit) ]をクリックします。

# 連携動作

 $\mathbf I$ 

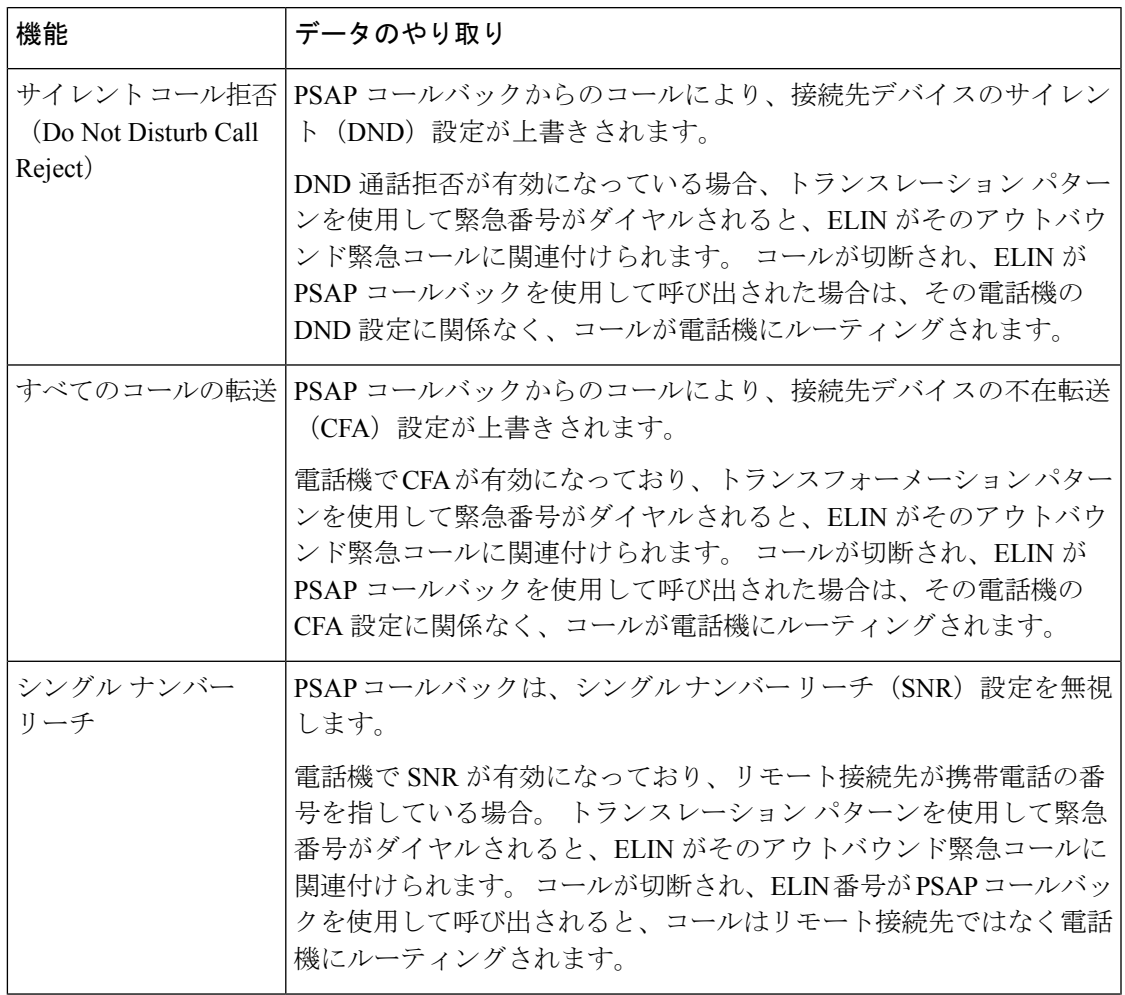

 $\mathbf I$ 

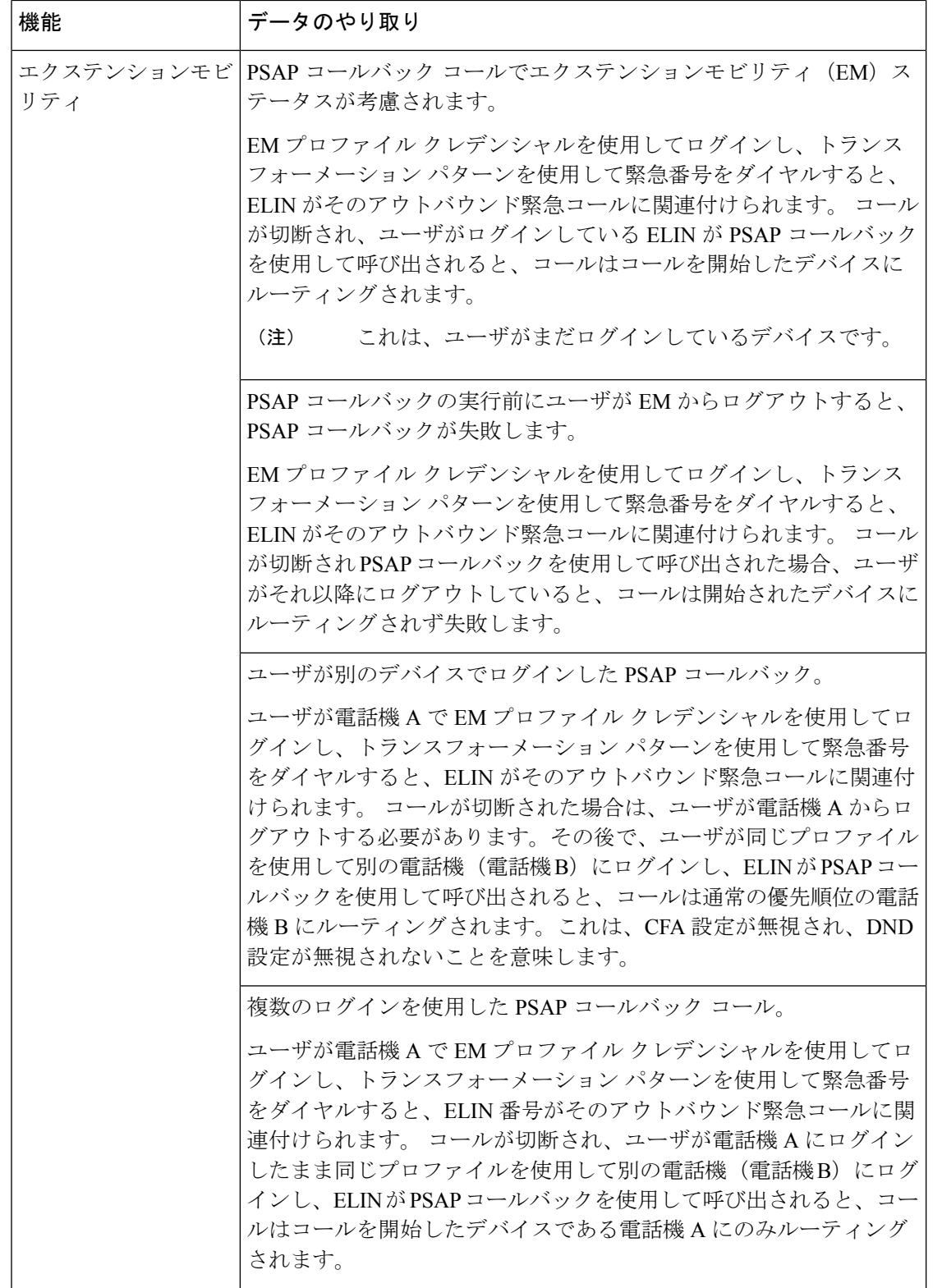

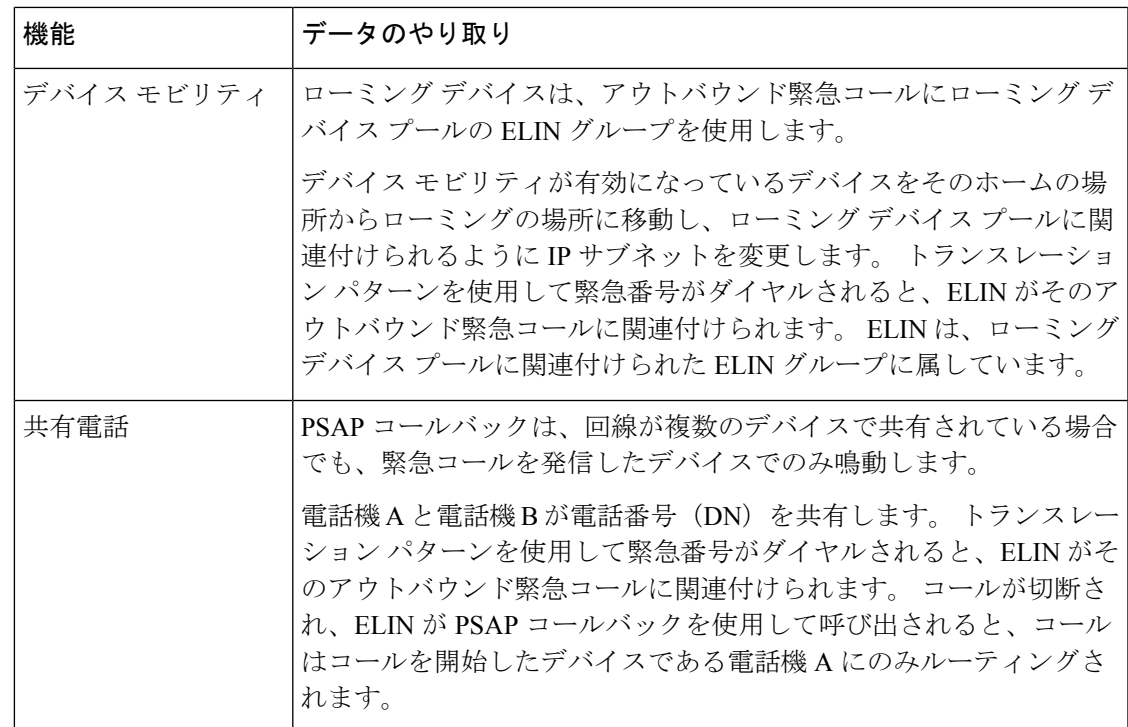

# 緊急コール ハンドラのトラブルシューティング

# 緊急コール ハンドラのトラブルシューティング シナリオ

このセクションでは、次の分野にある緊急コール ハンドラのトラブルシューティング シナリ オについて説明します。

- 設定シナリオ
- 発信コールのシナリオ
- 着信コールのシナリオ

# **Configuration Scenarios**

緊急コールがビジー信号を受信し、ルーティングされない

問題:

緊急コールがビジー信号を受信し、ルーティングされません。

ソリューション**:**

緊急コールをダイヤルしているユーザにリオーダー音が流れている場合は、以下のチェックを 実行してください。

- 緊急コールのトランスレーションまたはルートパターンが使用されているかどうかを確認 します。 これには、CSS 上のデバイスまたは電話のチェックが必要な場合があります。
- 緊急コールのトランスレーションまたはルート パターンの [緊急サービス番号です(Is an Emergency Services Number)]チェック ボックスがオンになっており、それがゲートウェ イに正しくルーティングされていることを確認します。

緊急コールをダイヤルしているユーザが正しいゲートウェイまたは Public Service Answering Point (PSAP) に到達していない場合は、電話またはデバイスの設定またはデバイスプール設 定が正しい Emergency Location(ELIN)グループを使用して設定されていることを確認しま す。

### リオーダー音が流れている最中に緊急場所の番号が外部からダイヤルされる

問題:

リオーダー音が流れている最中に緊急場所(ELIN)の番号が外部からダイヤルされます。

原因**:**

このケースでは、ELIN が発信者の場所を特定するために使用される DID として設定されてい ます。 これは、どの電話機でも、他のどの目的にも使用すべきではありません。

ソリューション:

ELIN の設定情報を確認し、DID として設定されている ELIN を設定解除してください。

### **Outgoing Calls Scenarios**

### 発信緊急コールに発信者番号が緊急ロケーション番号として含まれていない

問題:

発信緊急コールに、発信者番号が緊急ロケーション(ELIN)番号として含まれていません。

#### 原因**:**

この ELIN のトランスレーション パターンまたはルート パターンが正しく設定されていませ んでした。

### ソリューション**:**

この ELIN のトランスレーション パターンまたはルート パターンが正しく設定されているか どうかを確認し、該当するトランスレーション パターンまたはルート パターンの設定ページ で、[緊急サービス番号である(Is an Emergency Services number)]チェック ボックスがオンに なっていることを確認します。

### 発信緊急コールに変更された緊急場所の番号が含まれる

### 問題:

発信緊急コールに変更された緊急場所の番号(ELIN)が含まれています。

#### 原因**:**

発信トランクまたはルート リストに ELIN では必要のない余分な変換が含まれています。

ソリューション**:**

コールに適用された変換を確認し、発信トランクまたはルートリストにELINに必要な変換の みが存在していることを確認します。

## **Incoming Calls Scenarios**

### 着信 **PSAP** コールバック コールが失敗する

### 問題:

着信 PSAP コールバック コールが失敗します。

原因**:**

元の緊急コールを発信したデバイスが正しく登録されていません。

ソリューション**:**

元の緊急コールを発信したデバイスがまだ登録されているかどうか、すべてのエクステンショ ンモビリティが機能しているかどうかを確認してください。

### 着信 **PSAP** コールバックコールが予測どおりにルーティングされない

#### 問題:

着信 PSAP コールバックコールが予測どおりにルーティングされません。

原因**:**

緊急ロケーション(ELIN)番号が元の発信者番号と一致しません。

#### ソリューション**:**

ELIN に対応する元の発信者を正常に逆マッピングするには、これら 2 つの番号が一致する必 要があります。すでに着信ゲートウェイまたはトランクで変換があり、有意な数字が設定され ている場合、最終的に変換された着信側が ELIN 番号に一致することを確認します。

I

着信 **PSAP** コールバックコールが予測どおりにルーティングされない

翻訳について

このドキュメントは、米国シスコ発行ドキュメントの参考和訳です。リンク情報につきましては 、日本語版掲載時点で、英語版にアップデートがあり、リンク先のページが移動/変更されている 場合がありますことをご了承ください。あくまでも参考和訳となりますので、正式な内容につい ては米国サイトのドキュメントを参照ください。